Microsoft Dynamics CRM 2013/2015/2016

### **Xrm.Notification AddOn**

**User Manual**

# powerxrm

#### **Overview**

Xrm.Notification addon provides a way for users to set up automatic notifications. Users can specify different messages that will be appearing on load of any entity record.

The solution allows for different levels of notifications and is using a built-in way of displaying those on a form.

The conditions under which the record for will show the notification are configured by the means of a selected view.

Xrm.Notification will notify on any entity and allow for multiple notifications on one entity record.

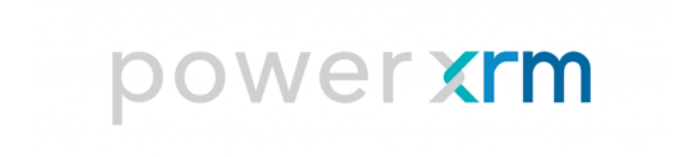

#### Configuring Xrm.Notification

Before using Xrm.Location addon one must configure the solution on the solution configuration page. When first importing the solution we can see a simple login form.

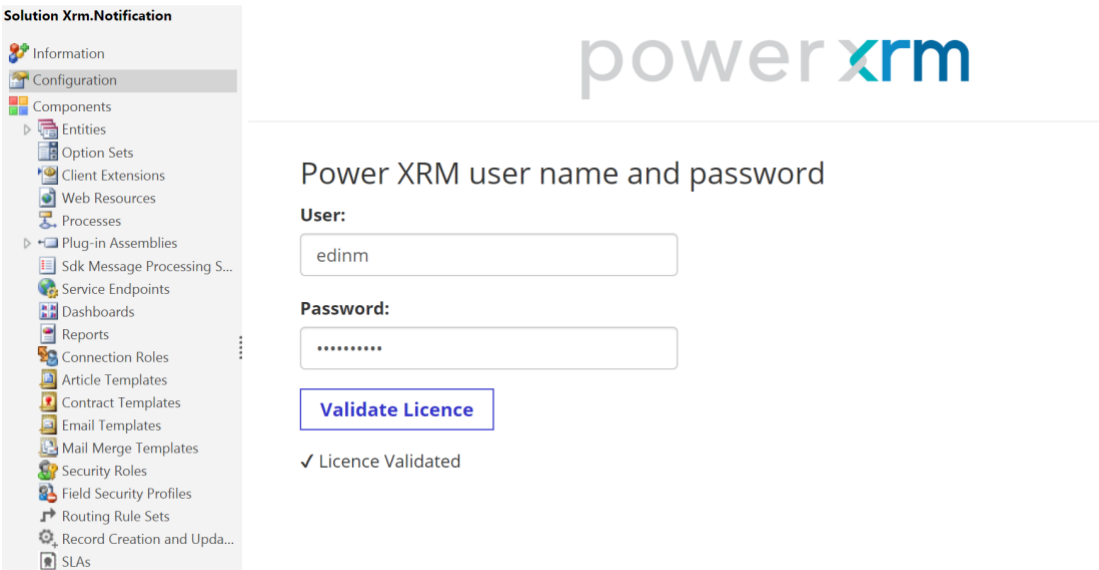

These credentials come from an account previously created at powerxrm.com. The Validate License button checks if the entered credentials are valid and in case of a success prints the validation message showing the remaining two configuration tabs afterwards. If the validation failed the appropriate error message will be shown together with the link to the powerxrm portal where an account can be created.

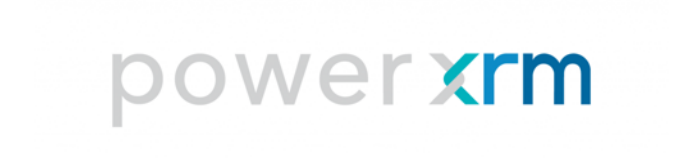

#### Using Xrm.Notification

After configuring the solution, we can create our first notification and configure it to show on our desired entity form. Import of the solution will add a new PowerXRM sitemap item.

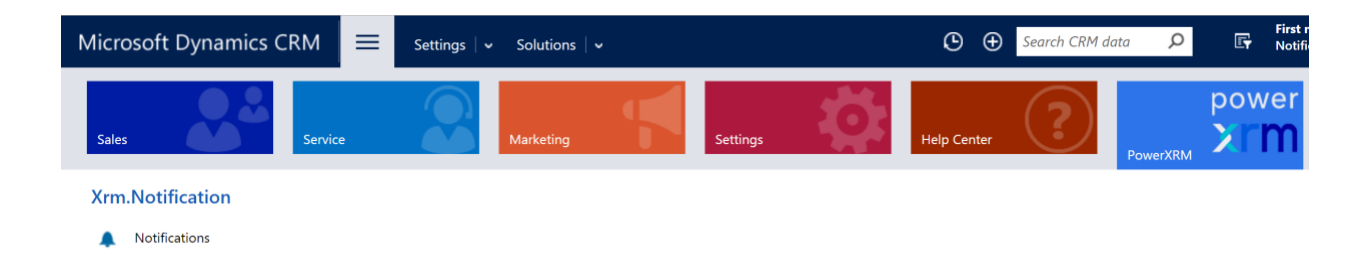

We access the notification form by clicking on Notifications item in the sitemap. This will bring up a form with all the configuration in it.

We have to specify a couple of things on a notification form:

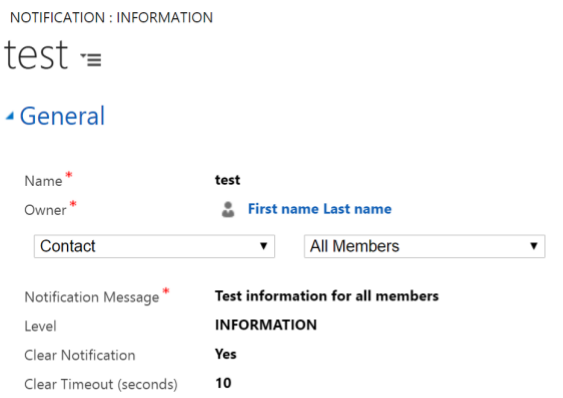

- Entity: Entity for which the notification will appear
- View: Filter based on which the notification appears for the selected entity
- Notification Message: The text which appears
- Level: These are the supported notification levels defined by Dynamics (Information,

Error, Warning)

## powerxrm

- Clear Notification: If set to Yes we have to enter clear timeout. This means that we want the notification to disappear in certain period of time

If everything was done correctly we can then go on a contact form and see if the notification appears as it is supposed to.

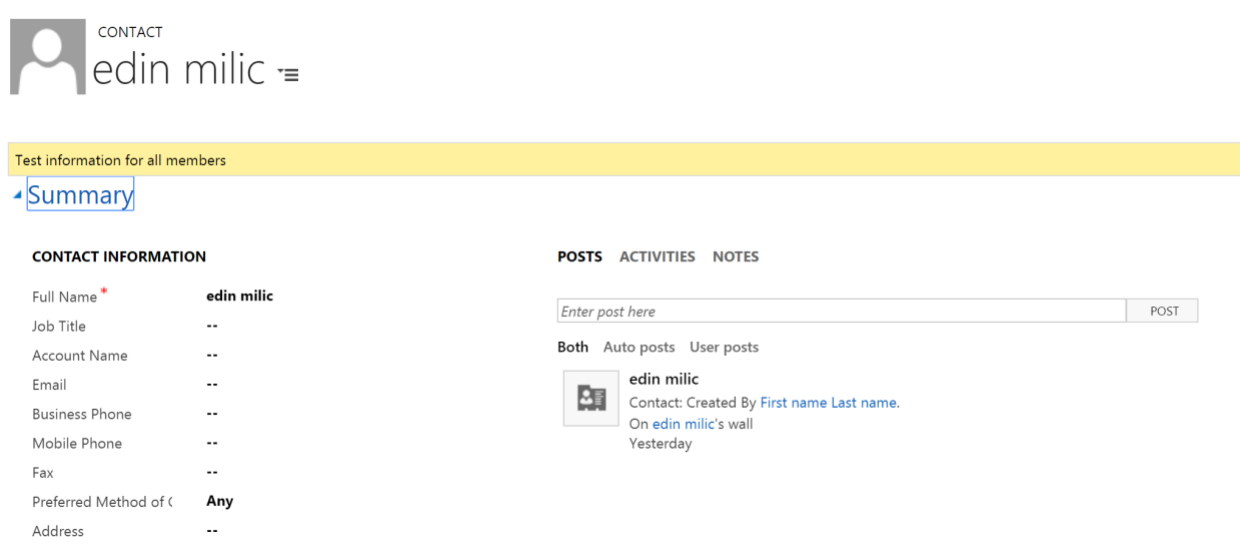